# **SLIDER DE CAMERA**

# DOSSIER RESSOURCES

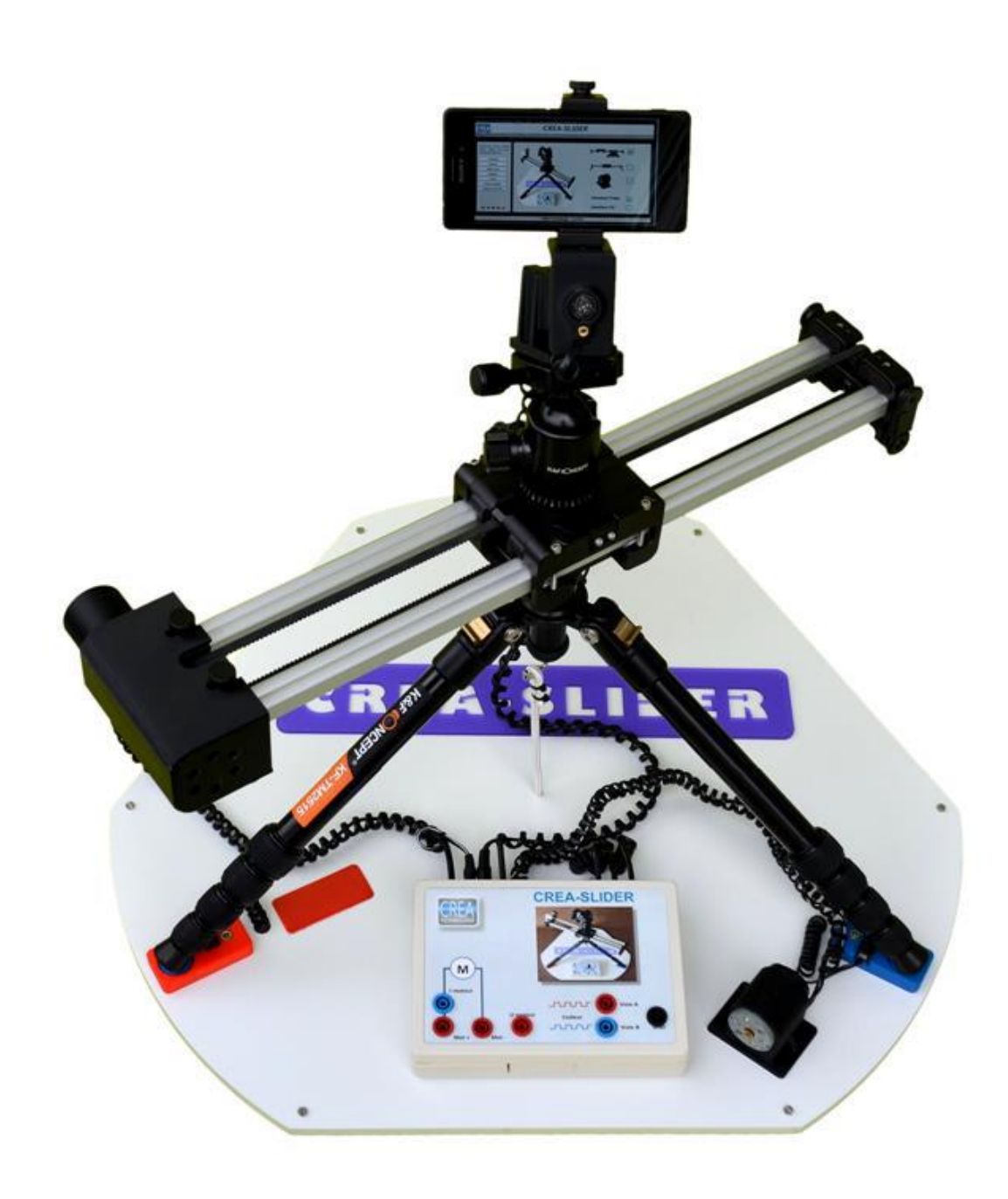

# *LE TRAVELLING AU CINEMA*

Le travelling s'oppose à une prise de vue fixe ou panoramique. Un travelling se caractérise par un déplacement de la caméra, le plus souvent suivant un axe. Ce type de prise de vue donne du rythme au film et accentue les émotions ressenties par le spectateur.

Différents types de travelling sont couramment utilisés en cinéma :

- Un travelling horizontal de gauche à droite renforce la narration ;
- Un travelling avant engendre une identification forte avec le personnage ou l'objet filmé
- Un travelling arrière accentue l'effet de découverte, effet partagé avec un travelling vertical.

La vitesse du travelling a une grande importance sur l'efficacité de l'effet recherché. Rapide, il renforce le dynamisme. Lent, il accentue le suspens.

Un travelling peut se réaliser avec une caméra portée. Un rendu professionnel nécessite cependant l'utilisation de systèmes qui filtrent les perturbations, nacelle stabilisée ou rail de guidage.

### **ANALYSE SYSTEME - SYSML**

#### DIAGRAMME DES CAS D'UTILISATION

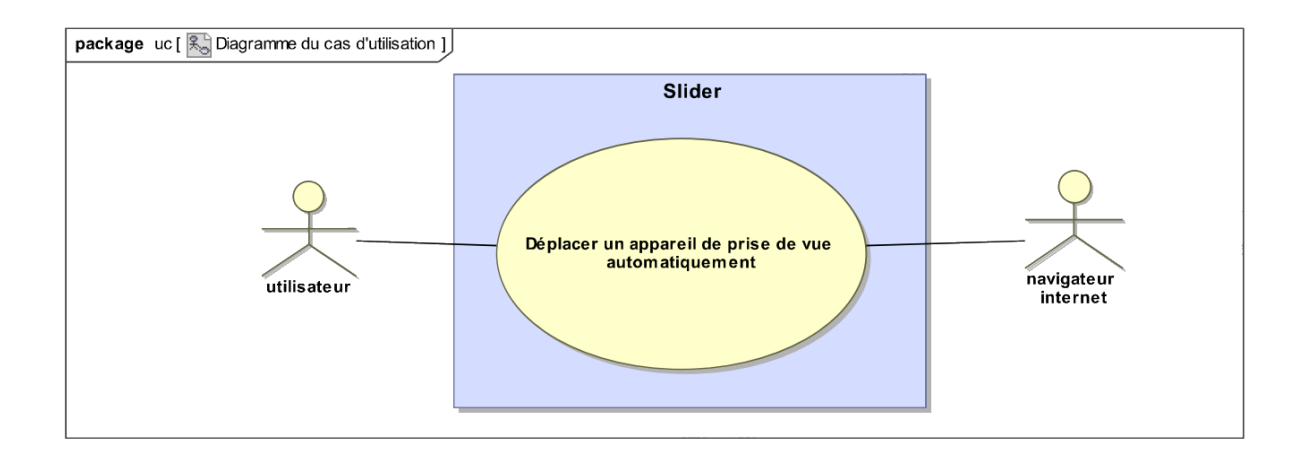

#### **DIAGRAMME DES EXIGENCES**

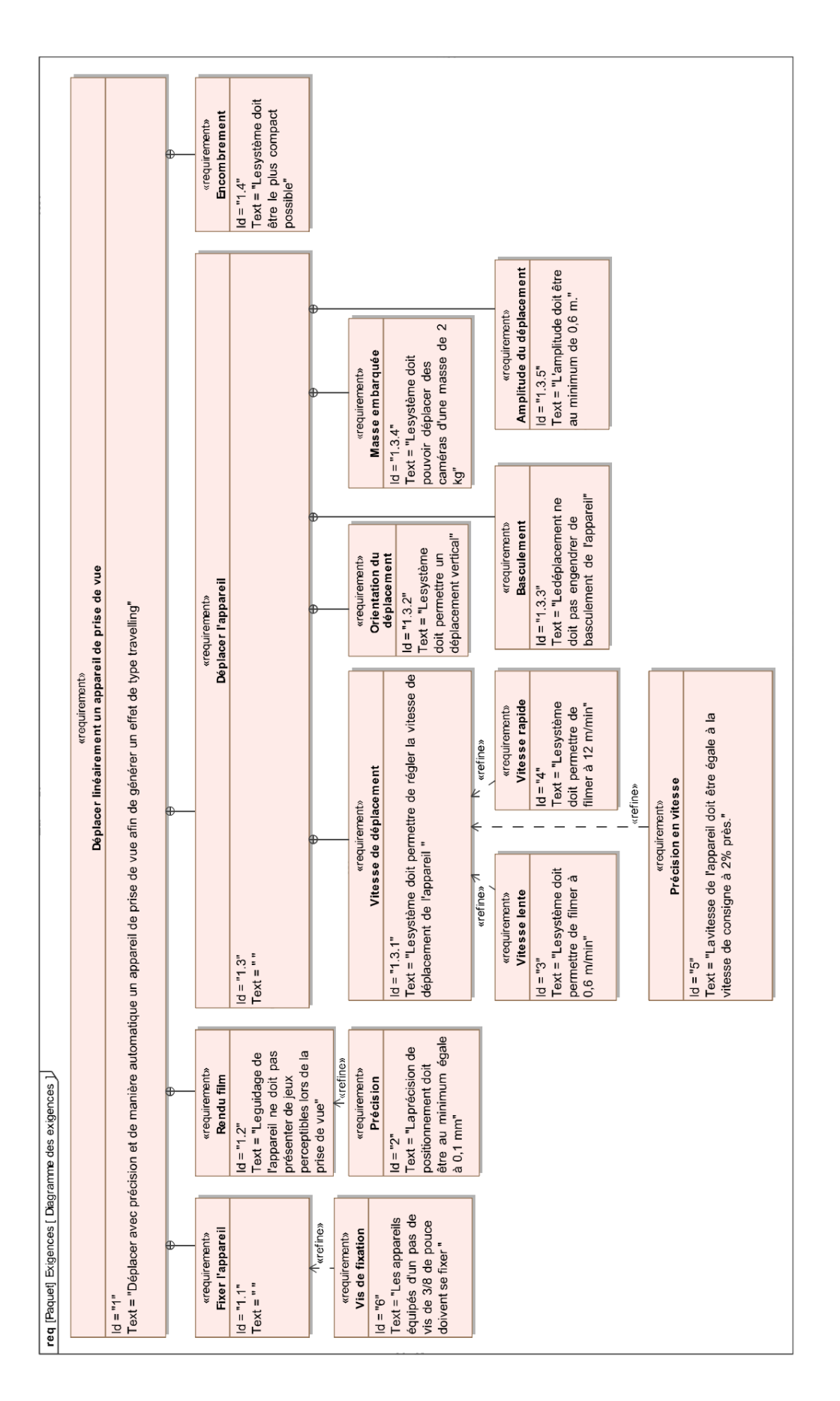

### DIAGRAMME DE DEFINITION DE BLOCS

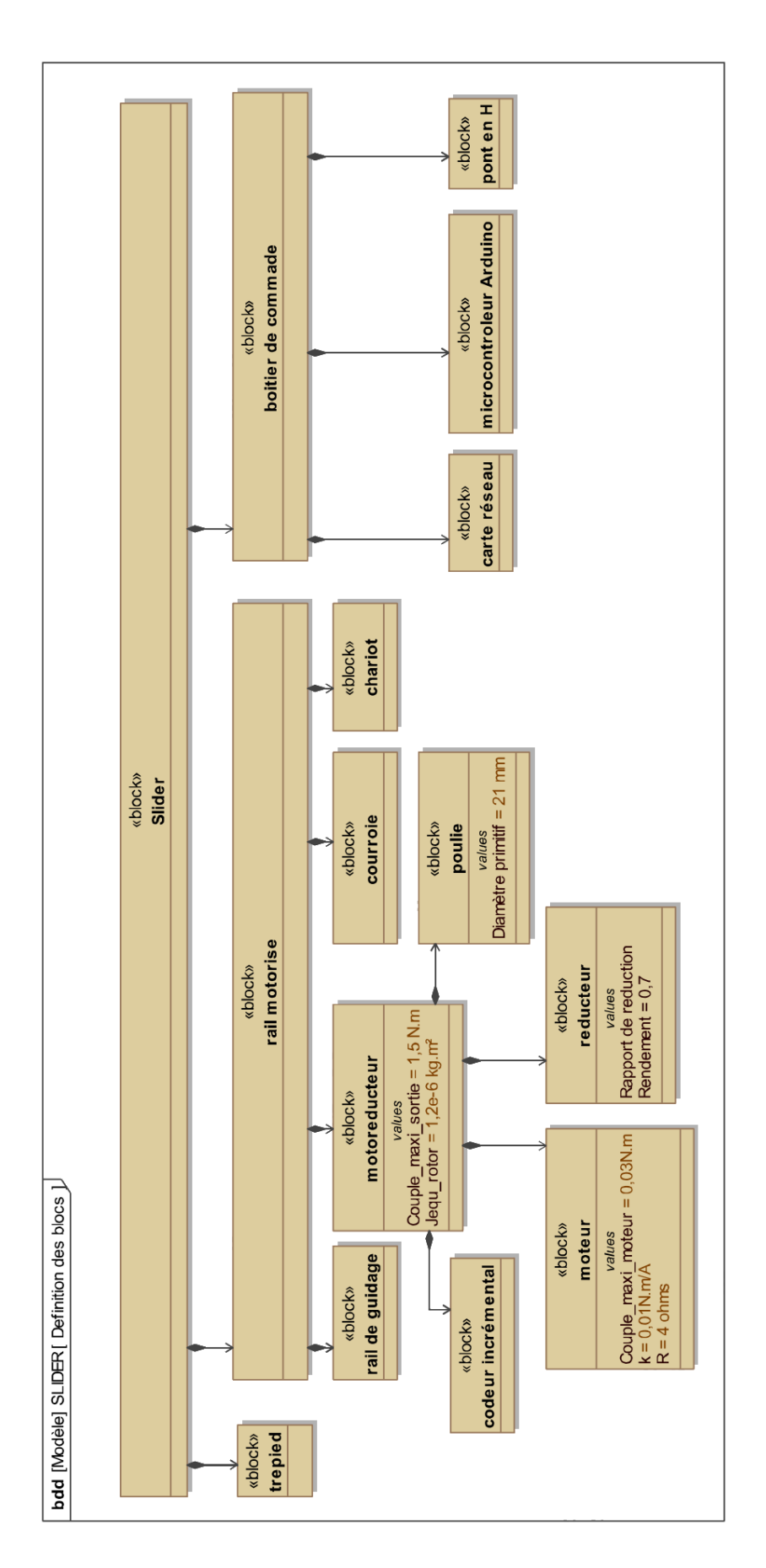

### DIAGRAMME DE BLOC INTERNE

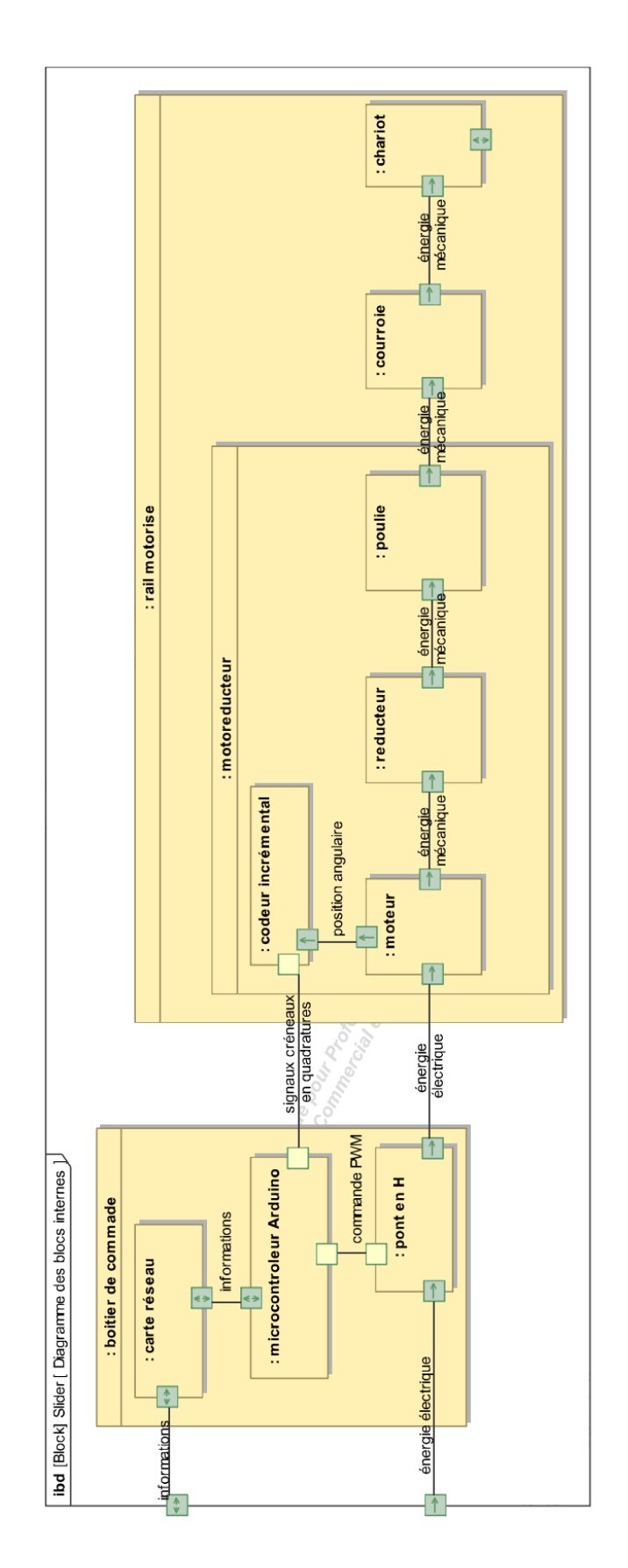

# *MODELISATION DU SLIDER POUR UNE ETUDE STATIQUE/DYNAMIQUE*

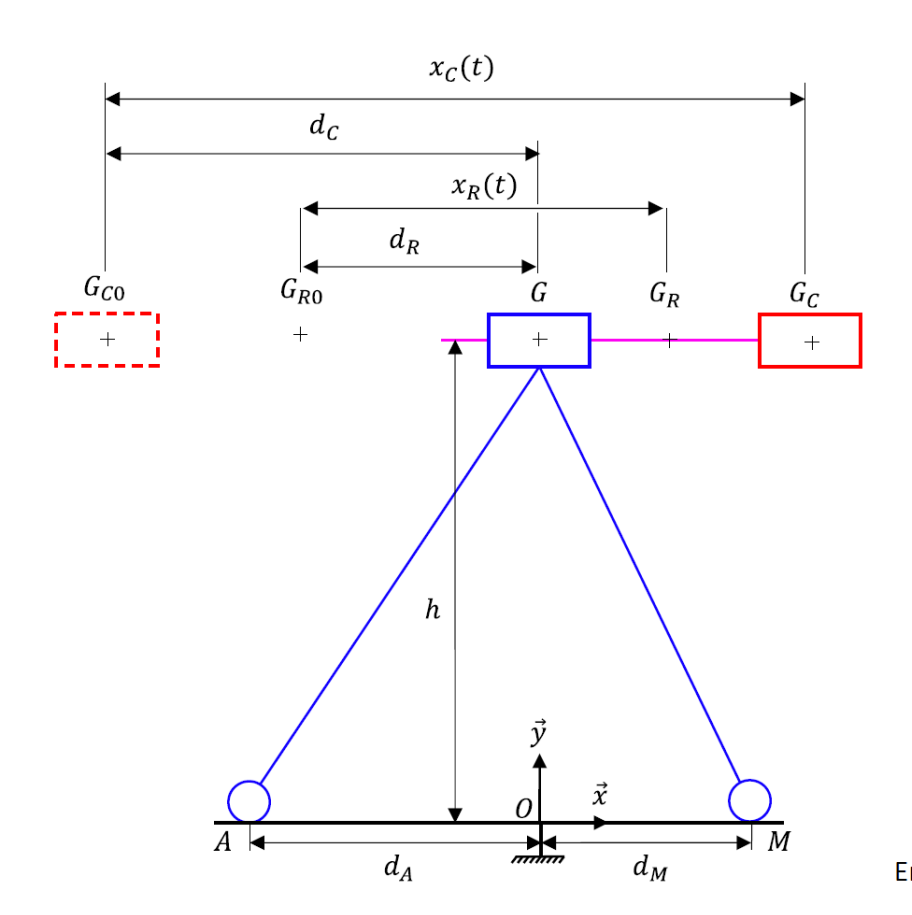

#### Données :

Masse du pied :  $M_p$  = 1,33 kg Barycentre: G

Masse du rail motorisé :  $M_R$  = 1,19 kg Barycentre:  $G_R$ Position initiale :  $\overrightarrow{G_{R0}G} = d_R \cdot \vec{x}$ Position temporelle :  $\overrightarrow{G_{R0}G_R} = x_R(t).\vec{x}$ 

Masse du chariot :  $M_c = 0.81$  kg Barycentre:  $G_c$ Position initiale :  $\overrightarrow{G_{c0}G} = d_C \cdot \vec{x}$ Position temporelle :  $\overrightarrow{G_{c0}G_c} = x_c(t).\vec{x}$ 

Masse de l'appareil de prise de vue : m  
\n
$$
\overrightarrow{OG} = \mathbf{h}.\vec{y} = 0,36.\vec{y}
$$
\n
$$
\overrightarrow{OA} = -\mathbf{d}_A.\vec{x} = -0,3.\vec{x}
$$
\n
$$
\overrightarrow{OM} = \mathbf{d}_M.\vec{x} = 0,15.\vec{x}
$$
\n
$$
\overrightarrow{GG_{C0}} = -\mathbf{d}_c.\vec{x} = -0,8.\vec{x}
$$
\n
$$
\overrightarrow{GG_{R0}} = -\mathbf{d}_r.\vec{x} = -0,4.\vec{x}
$$
\nIn permanence on admet la relation  $x_c = 2 * x$ ,

### *MODELISATION DU MOTEUR A COURANT CONTINU*

#### **ÉQUATIONS DE FONCTIONNEMENT**

Le fonctionnement d'un moteur à courant continu peut être modélisé par les équations physiques suivantes :

D'un point de vue électrique, l'induit peut être caractérisé par une résistance en série avec une inductance et une force contre-électromotrice, ce qui conduit à l'équation de maille :

$$
u(t) = e(t) + R \cdot i(t) + L \cdot \frac{di(t)}{dt}
$$

D'un point de vue mécanique, l'équation du rotor en rotation conduit à :

$$
J.\frac{d\omega_m(t)}{dt}=C_m(t)-C_r(t)-f.\omega_m(t)
$$

Ce type de moteur répond aux équations électromagnétiques :

$$
C_m(t) = K_t \cdot i(t) \qquad \text{et} \qquad e(t) = K_e \cdot \omega_m(t)
$$

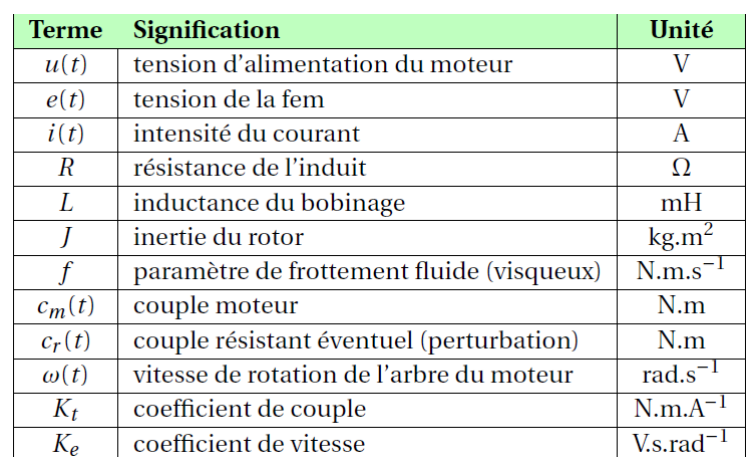

**HYPOTHESES SIMPLIFICATRICES FREQUENTES**

- Les frottements secs et visqueux sont négligés.
- L'inductance de l'induit du moteur est négligée.
- $K_t = K_e$

#### **REMARQUE IMPORTANTE**

Dans les documents qui précisent les caractéristiques des moteurs, les constructeurs donnent  $1/K_e$  et non pas  $K_e$ . Dans ces conditions et en respectant les unités, on vérifie aisément que  $K_t = K_e$ .

# *UTILISATION DU LOGICIEL*

# Menu général

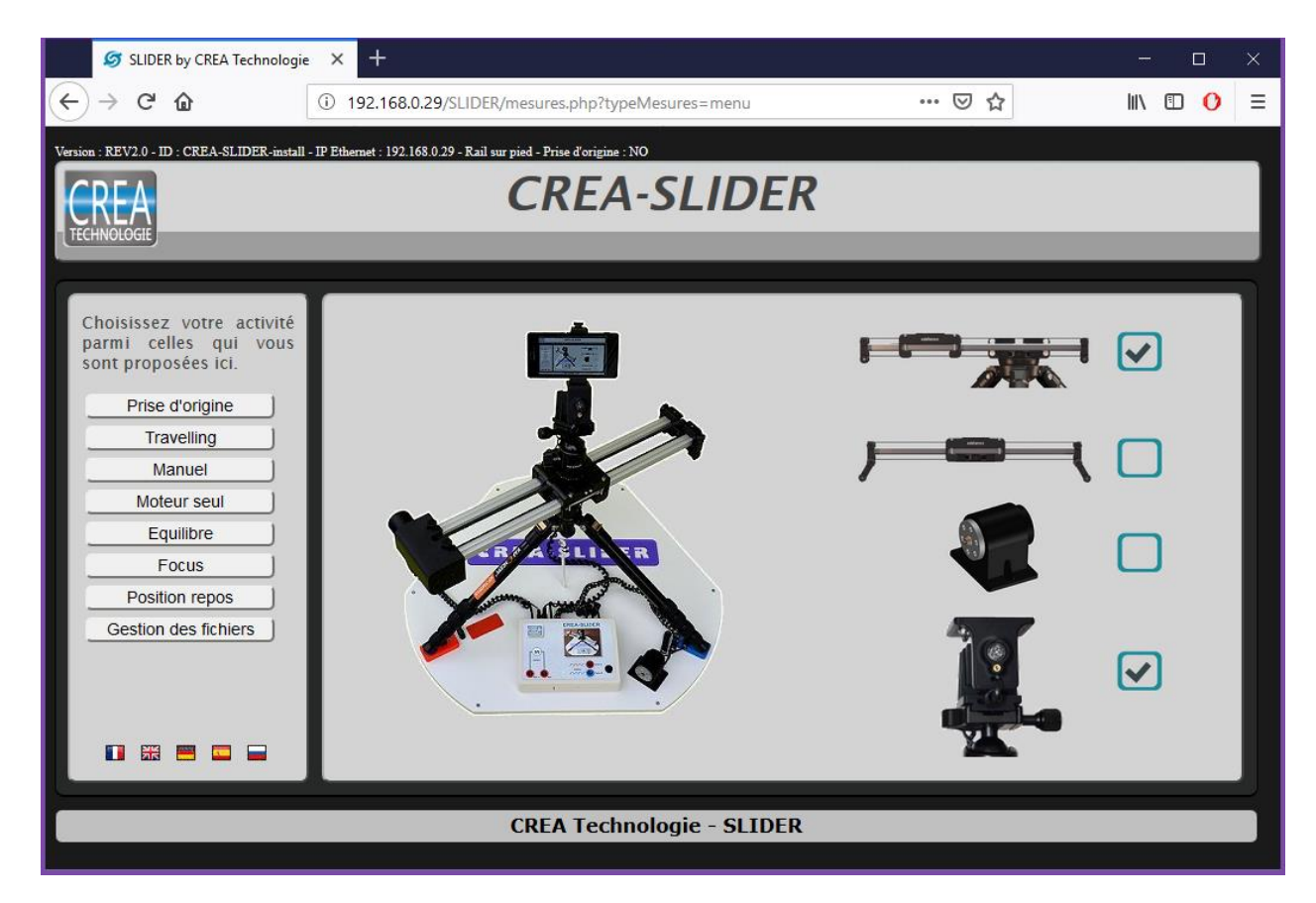

Avant de commencer vous devez déclarer la configuration que vous utilisez encochant les cases correspondantes.

- Votre rail peut être posé sur un pied photo ou directement sur une table. Cela détermine la longueur totale du déplacement du chariot.
- Vous pouvez utiliser le moteur seul sans le rail pour l'étude du moteur.
- Vous pouvez déclarer la présence de la tête rotative.
- Si vous ne cochez pas la bonne configuration, vous aurez des disfonctionnements ou des erreurs de mesures.

Le menu de gauche va vous permettre de lancer les différentes activités qui vous sont proposées.

# Prise d'origine

Avant de lancer des mesures sur le rail, vous devrez faire une prise d'origine. Cette opération va mesurer l'amplitude du déplacement et positionner le chariot à l'origine.

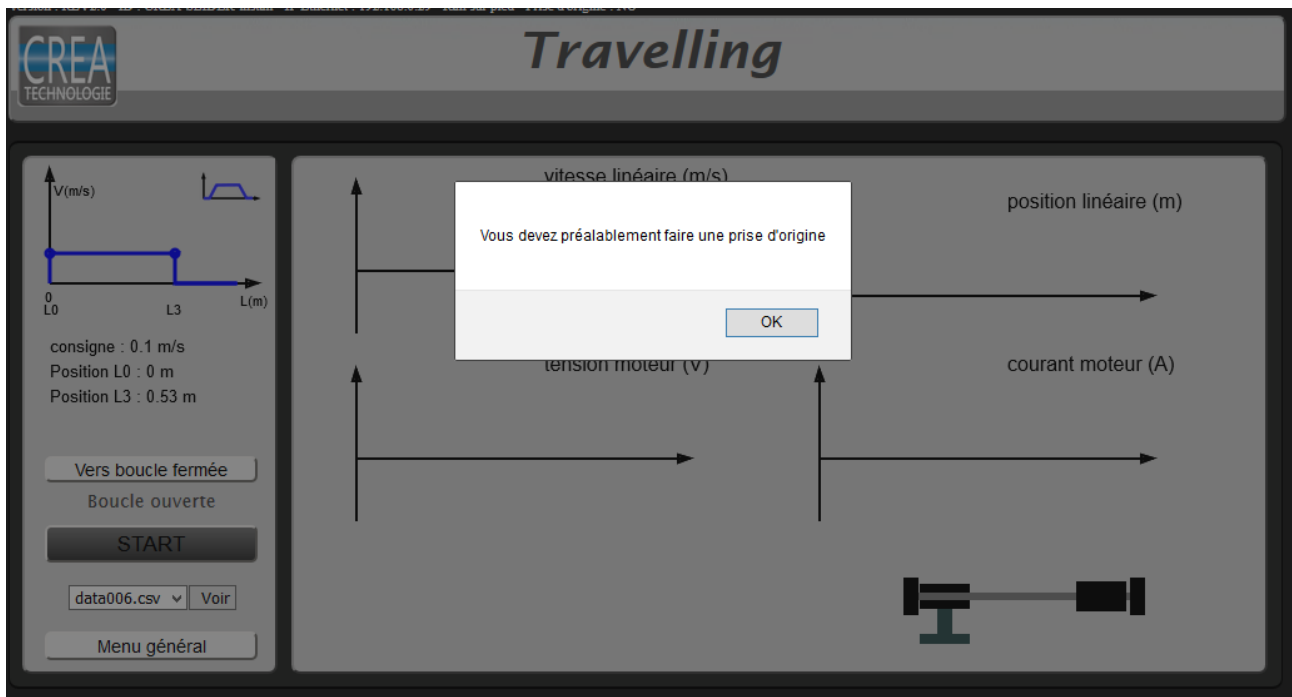

Si vous lancez une activité sans faire la prise d'origine, un message d'avertissement est affiché. Certaines actions du menu comme l'étude du moteur seul ou la gestion des fichiers peuvent cependant se faire sans prise d'origine préalable.

# **Travelling**

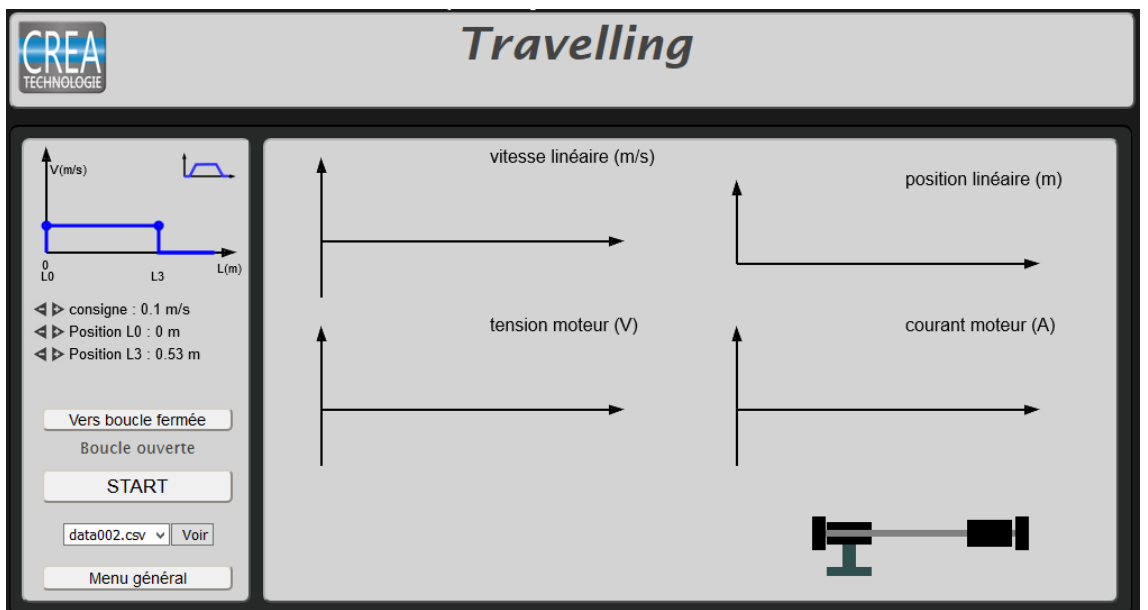

Dans ce mode vous commandez le chariot selon une loi de déplacement paramétrable du type rectangulaire ou trapèze. Vous déplacerez les points caractéristiques avec la souris pour définir les paramètres et/ou utiliserez les curseurs pour plus de précision.

Un affichage des différentes valeurs de vitesse, de déplacement et de temps est automatiquement mis à jour.

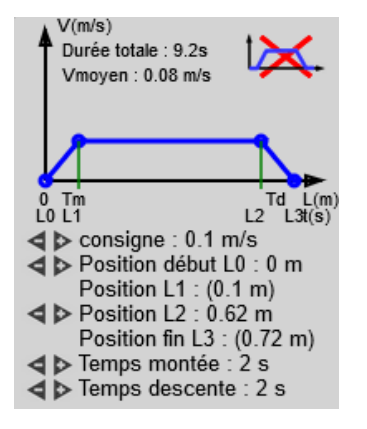

Le bouton  $\begin{array}{c|c}\n\hline\n\textbf{STAT}\n\end{array}$  permet de lancer le déplacement et les mesures.

Le résultat des mesures s'affiche sur les graphes en direct.

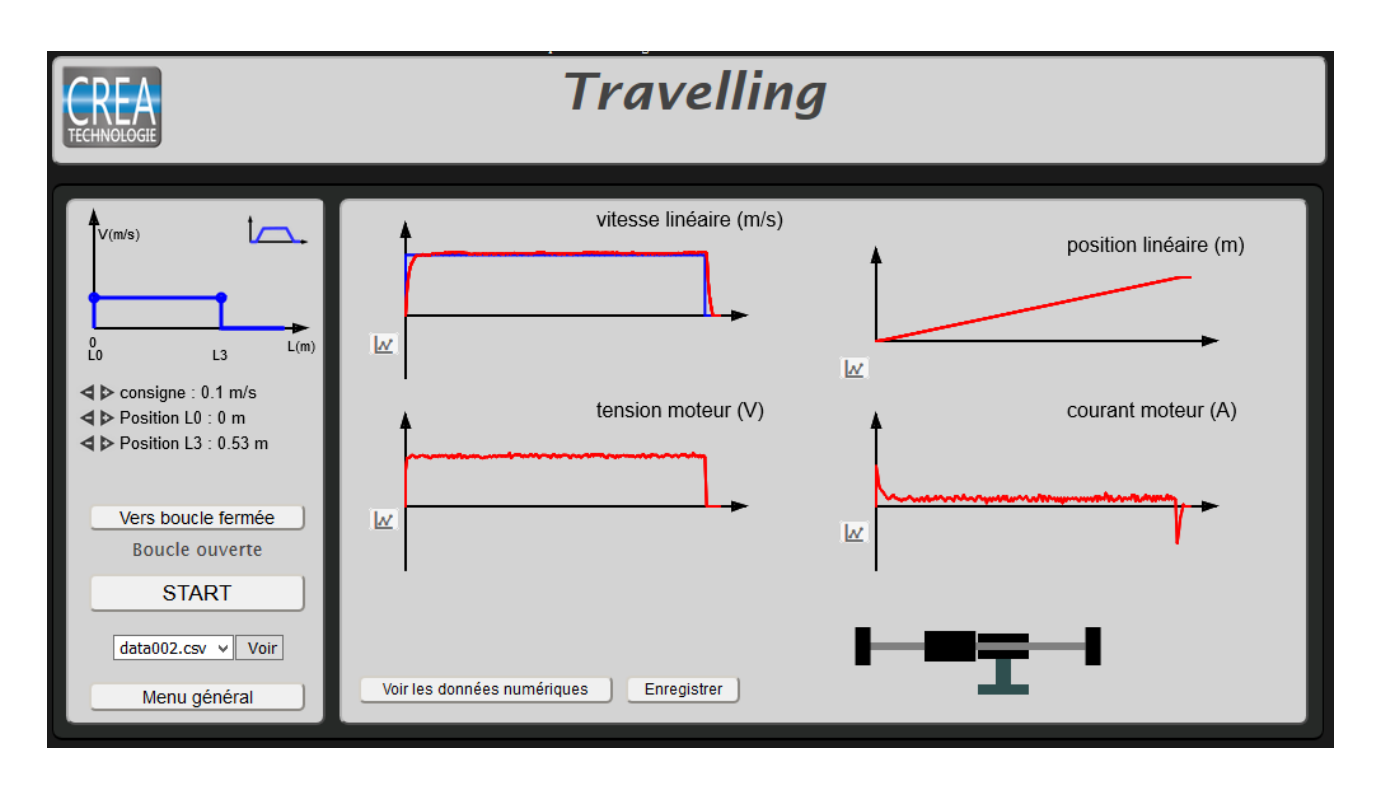

Des bips sonores vous informent du début et de la fin des mesures, un double bip final vous indique que le système est à nouveau disponible pour une nouvelle mesure. En cas de problème tel qu'un obstacle qui gêne le déplacement, un bip plus prolongé est perceptible.

La mesure se fait par défaut en boucle ouverte. Le bouton boucle fermée vous permet d'afficher le réglage des paramètres Kp et Ki du correcteur proportionnel intégral de la commande en boucle fermée.

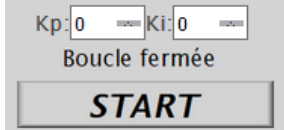

Vous pouvez visualiser les mesures au format texte (CSV), les données peuvent être traitées dans un tableur. Vous pouvez aussi les enregistrer pour les revoir ultérieurement.

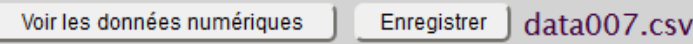

Les courbes affichées sont des aperçus. Un petit logo sur chaque courbe permet de voir chaque mesure en détail.

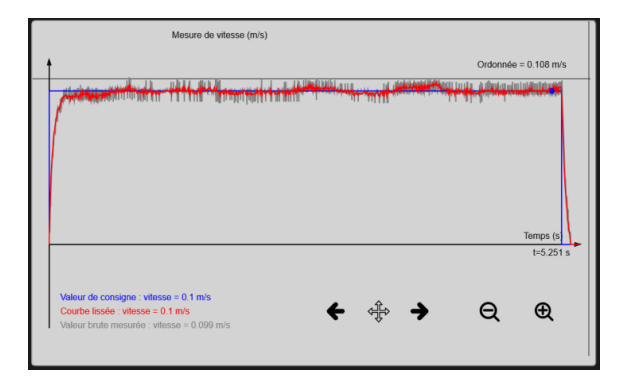

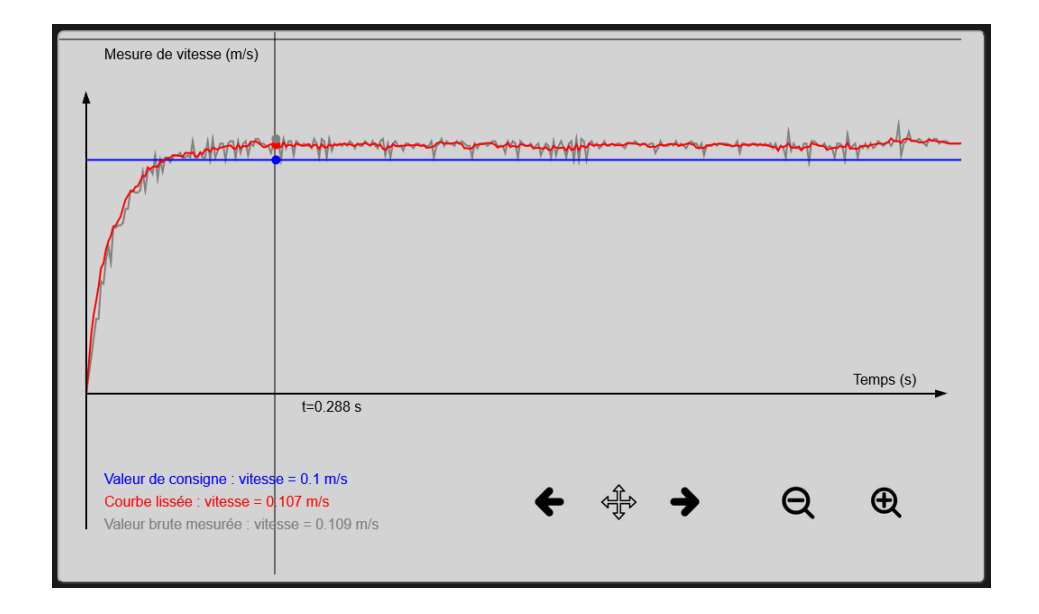

Les flèches et les loupes permettent de zoomer sur la courbe.

Les valeurs affichées en gris correspondent au curseur, intersection de la ligne horizontale grise et de la ligne verticale grise. Avec le déplacement du réticule, vous pouvez avoir les mesures pour chacun des points de mesure relevés lors de l'échantillonnage. La courbe en gris est la courbe qui représente les points de mesure en mémoire, la courbe rouge est une courbe lissée pour améliorer l'aperçu global. La courbe bleue représente la consigne.

La loupe vous permet d'analyser finement les phases de démarrage.

### Manuel

Dans ce mode vous allez faire des mesures pendant un déplacement manuel du rail. Pour ces mesures, le pont en H de commande est ouvert et le moteur est comme déconnecté. Vous pouvez aussi le mettre en court-circuit et activer ainsi le frein moteur. Le moteur fonctionne ici en générateur sur deux cadrans.

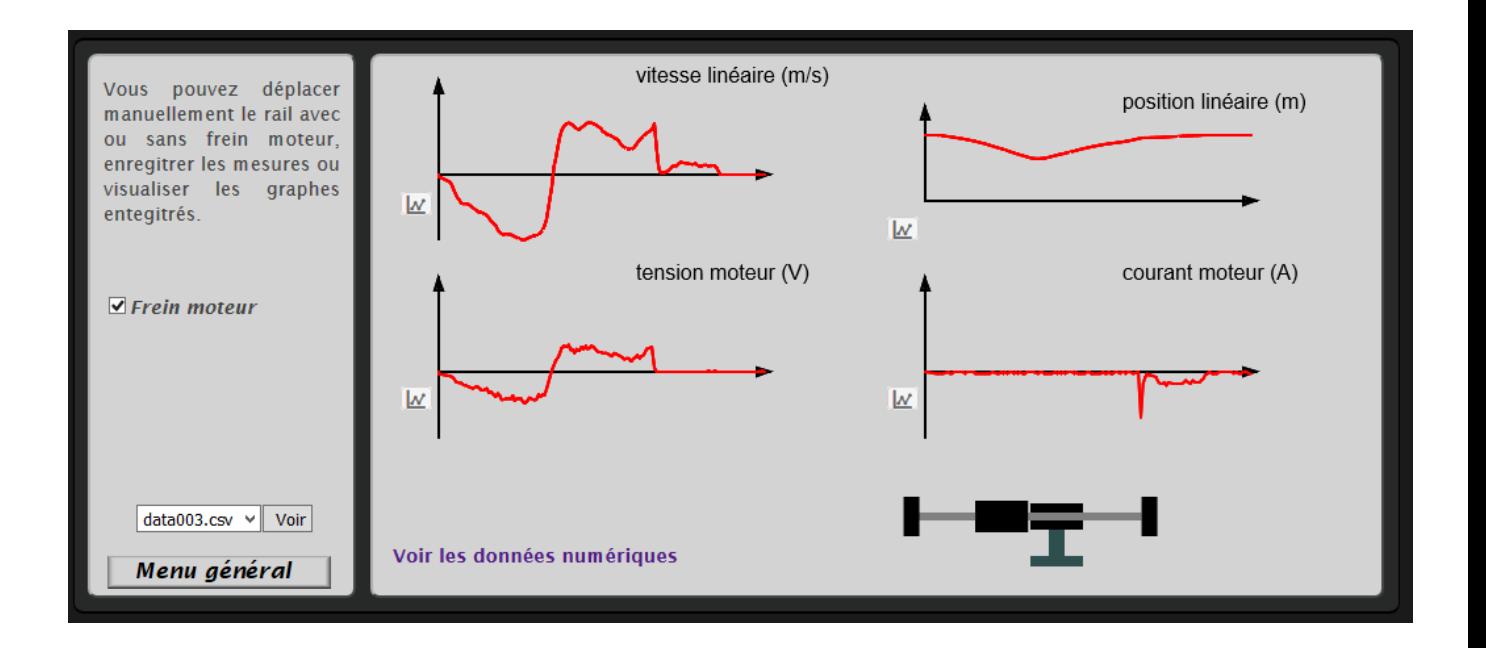

# Equilibre

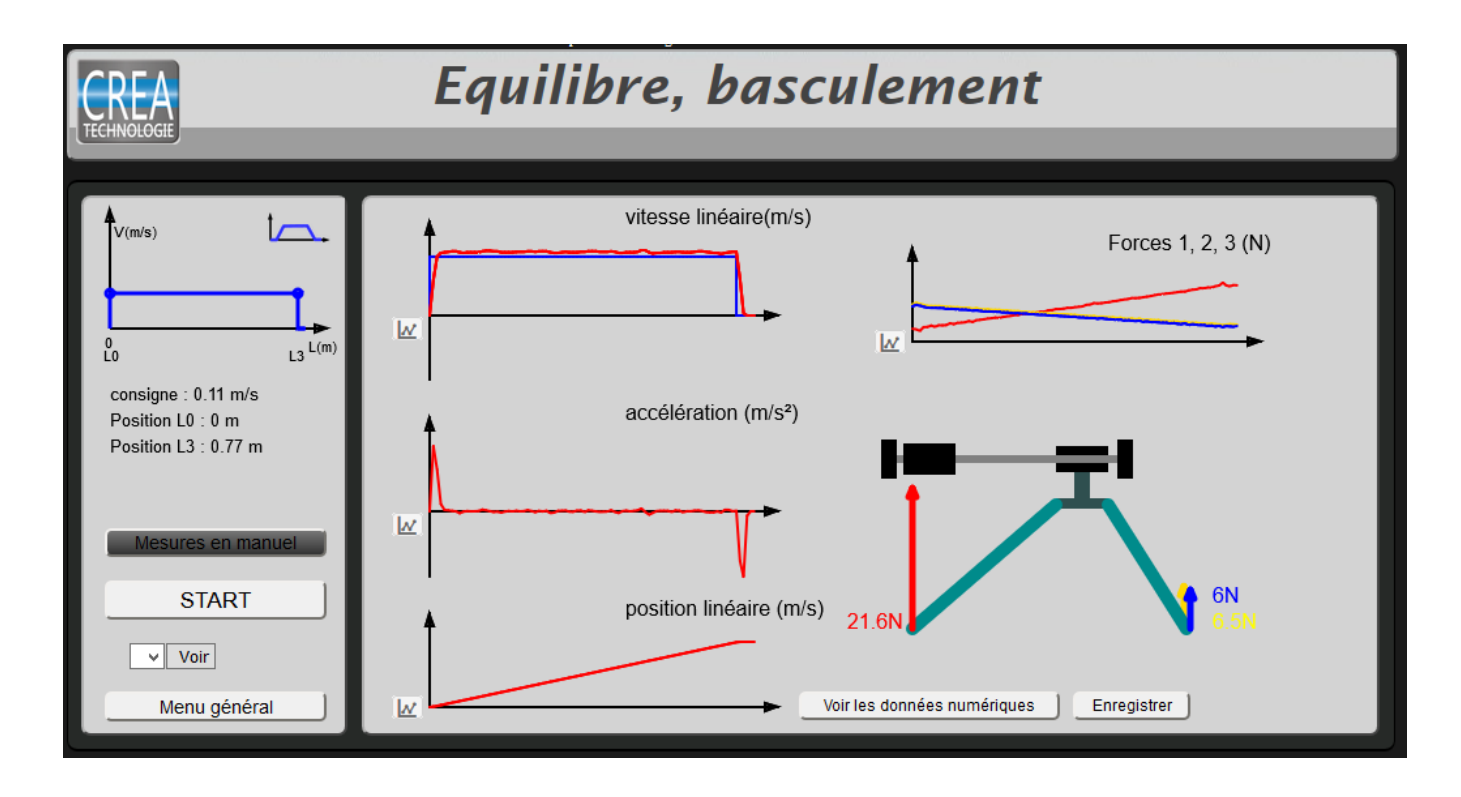

Sur cette page, les mesures affichées sont la vitesse linéaire, l'accélération linéaire et la position du chariot ainsi que les trois efforts exercés par le sol sur chaque pied. Les autres mesures sont toujours accessibles dans les données numériques enregistrées.

En cliquant sur [Mesures en manuel] vous pouvez mesurer les forces tout en déplaçant à la main le chariot.

Un étalonnage des capteurs peut être réalisé par une procédure décrite plus loin.

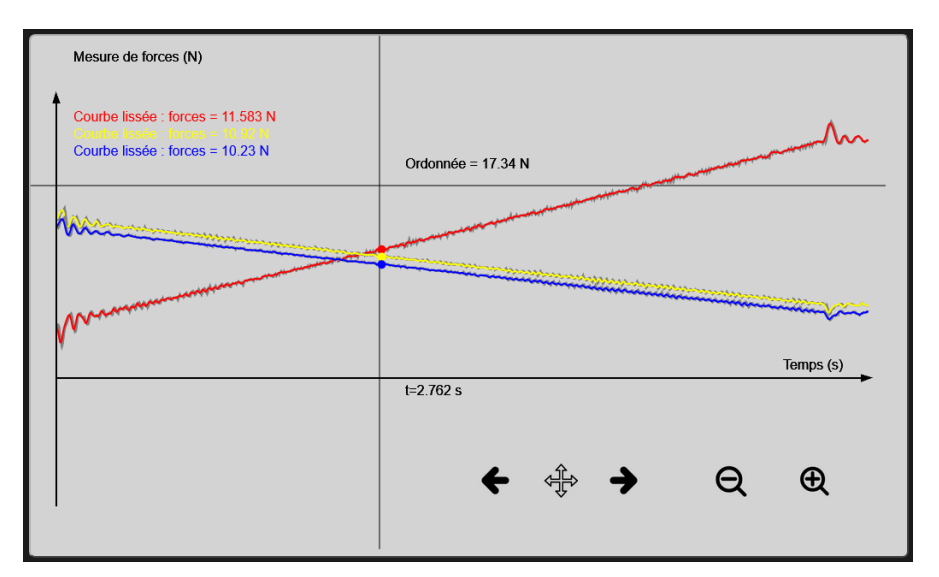

### Procédure de mise en service du moteur seul

Cette partie est dédiée à l'étude du comportement du moteur isolé de façon à le caractériser complètement pour la modélisation.

Eteindre le SLIDER en débranchant le câble d'alimentation. Brancher les deux câbles du moteur seul au boitier du SLIDER puis brancher le câble d'alimentation du boitier. Attendre une minute avant de passer à l'étape suivante permettant d'établir la connexion avec le PC.

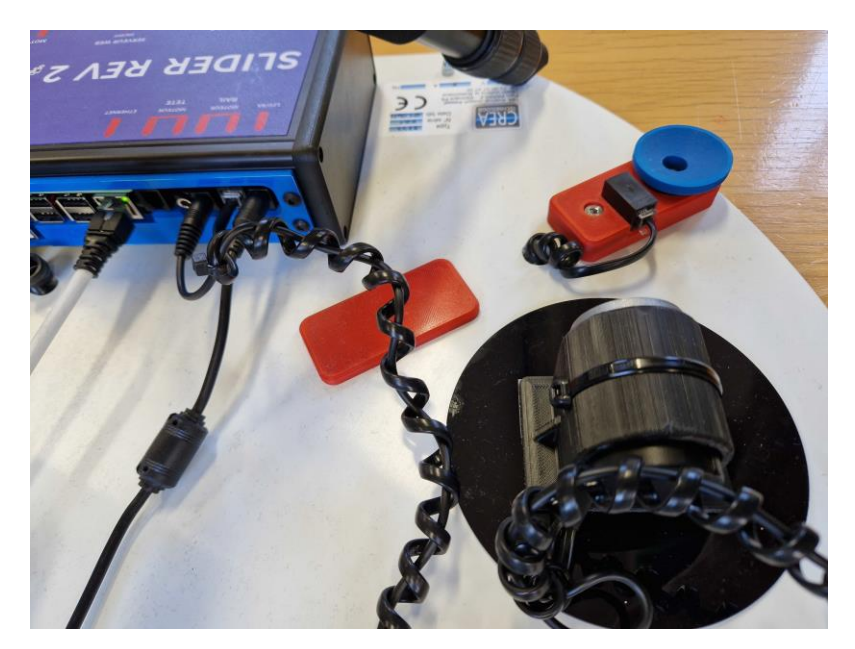

Se connecter sur le réseau WIFI du SLIDER. Une fois connecté, lancer l'application du SLIDER.

Cocher la configuration sur la droite [*Moteur seul posé sur la table*, la 4ème en partant du haut], puis lancer l'onglet [*Moteur seul*] sur la gauche.

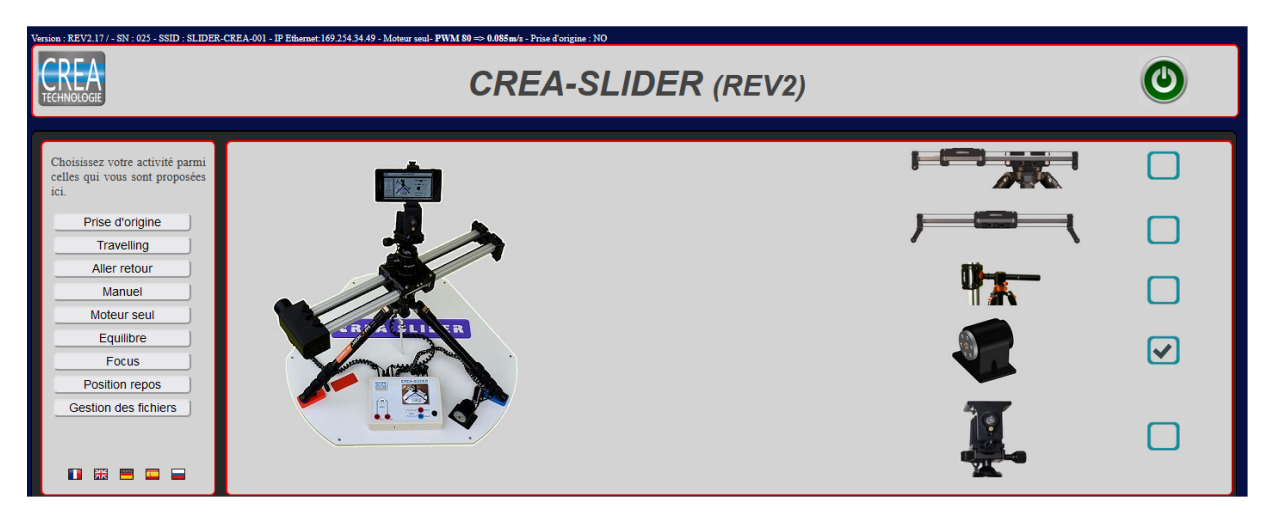

Pour effectuer un essai à rotor bloqué, cocher la case [*Moteur bloqué*], puis régler la consigne de tension à 2.5 V. Bloquer le rotor à la main puis appuyer sur [*START*].

La case à cocher [*Moteur bloqué*] permet de limiter la commande en tension à une valeur raisonnable pour une mesure de la résistance interne.

Pour effectuer un essai à vide, ne pas cocher la case [*Moteur bloqué*], régler la consigne de tension souhaitée et appuyer sur [*START*].

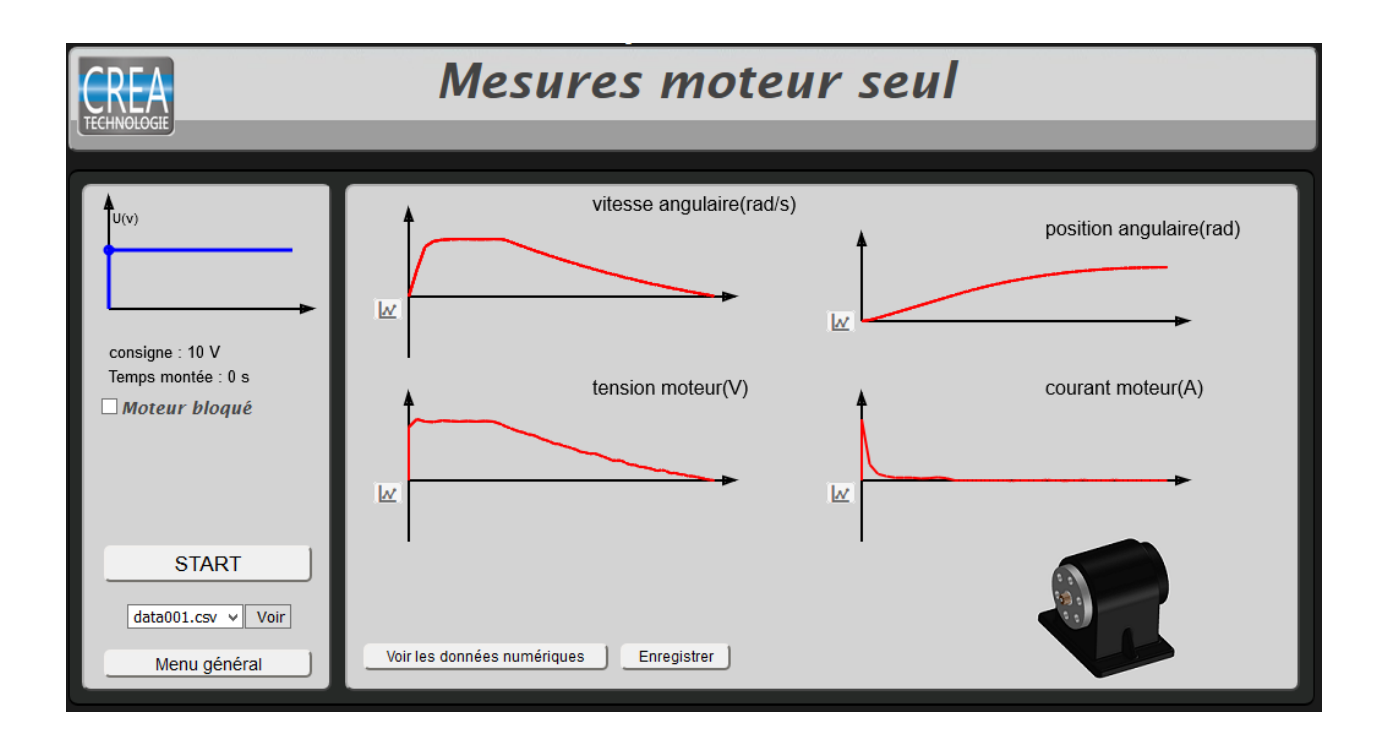

Il est possible d'agrandir l'affichage des courbes en cliquant sur l'icône apparaissant à gauche de chaque courbe après un essai expérimental.

### Focus

Ce mode permet de travailler sur le suivi d'un objet pendant un travelling.

L'animation sur l'écran donne une image des mesures en cours de la position du rail, de l'orientation de la tête et de la distance du sujet. Une case à cocher permet d'allumer le laser pour pointer la cible.

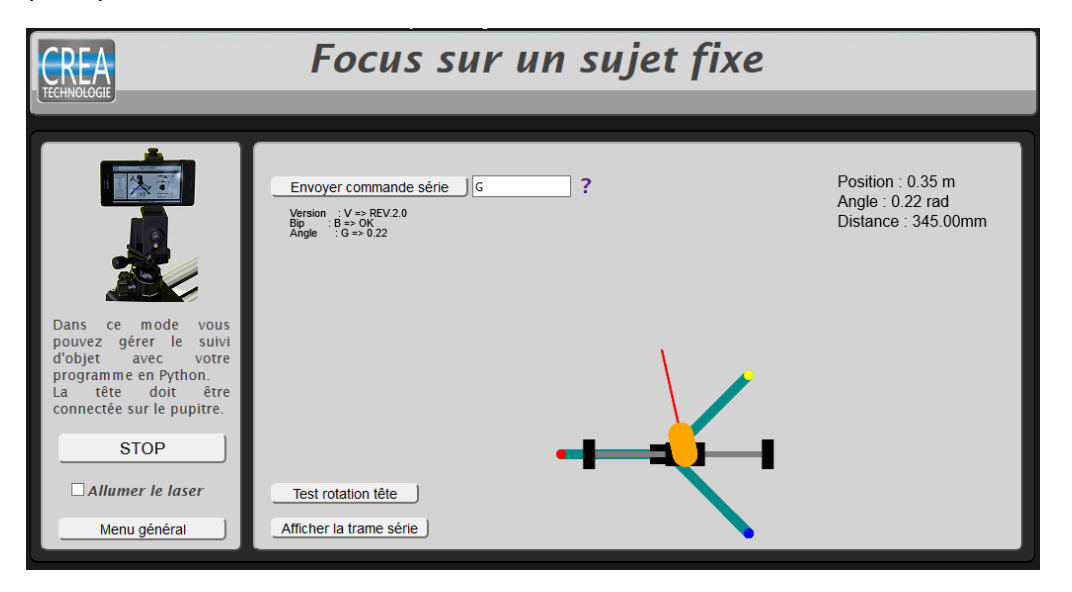

Un champ de saisie permet d'envoyer des commandes au Slider en série. Un document d'aide permet de consulter les commandes possibles.

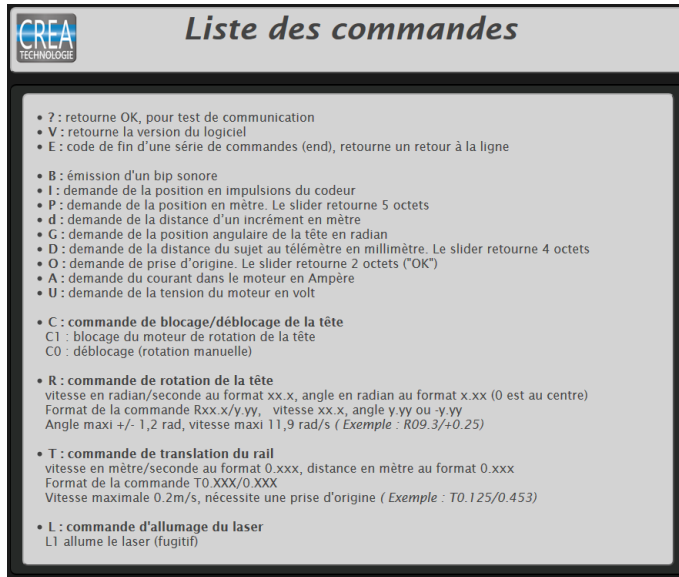

Les résultats sont affichés en dessous. Ces mêmes commandes peuvent être envoyées avec une liaison série via le câble USB. Les déplacements du chariot et de la tête peuvent se programmer en langage Python. Les grandeurs physiques mesurées sont elles aussi accessibles via des commandes série. Le document "Commande du SLIDER en série" fournit des exemples de programmes. Un bouton permet de tester le bon fonctionnement de la rotation de la tête.

## Gestion des fichiers

Chaque fois que vous enregistrez une mesure, un fichier data.csv est créé.

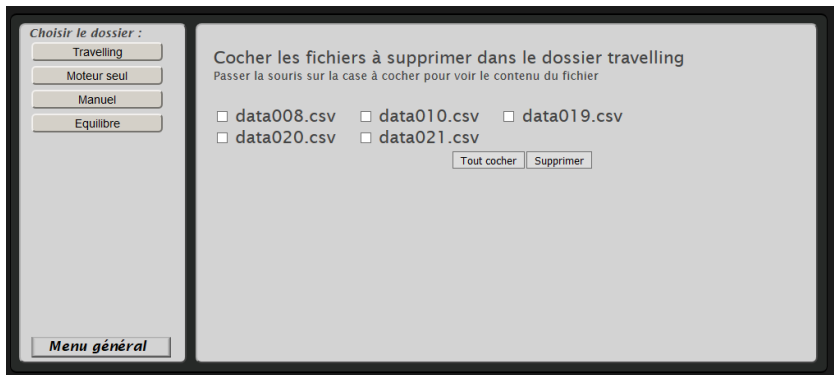

Ces fichiers sont classés dans l'ordre des mesures effectuées.

Cette page est destinée à faire du tri dans les fichiers. Vous pouvez voir un aperçu de leur contenu en passant la souris sur la case à cocher.

### Données numériques

Pour chaque mesure, vous pouvez récupérer le fichier de données. Ces données sont auformat csv avec des points virgules comme séparateurs.

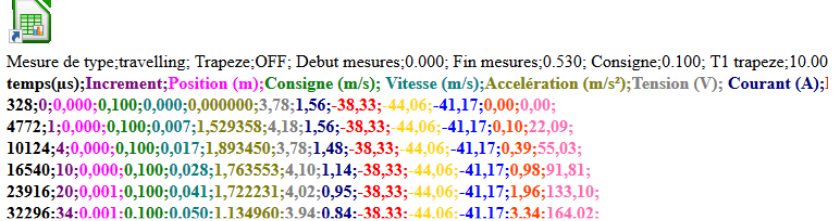

Le lien sur l'icône en haut de la page vous permet de télécharger le fichier, vous pourrez alors l'exploiter dans un tableur.

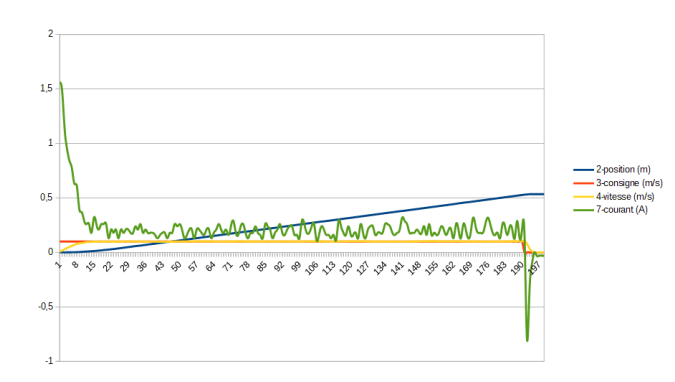